## User DSN Tab

Adds, deletes, or sets up data sources with User DSNs. These data sources are local to a computer, and may only be used by the current user.

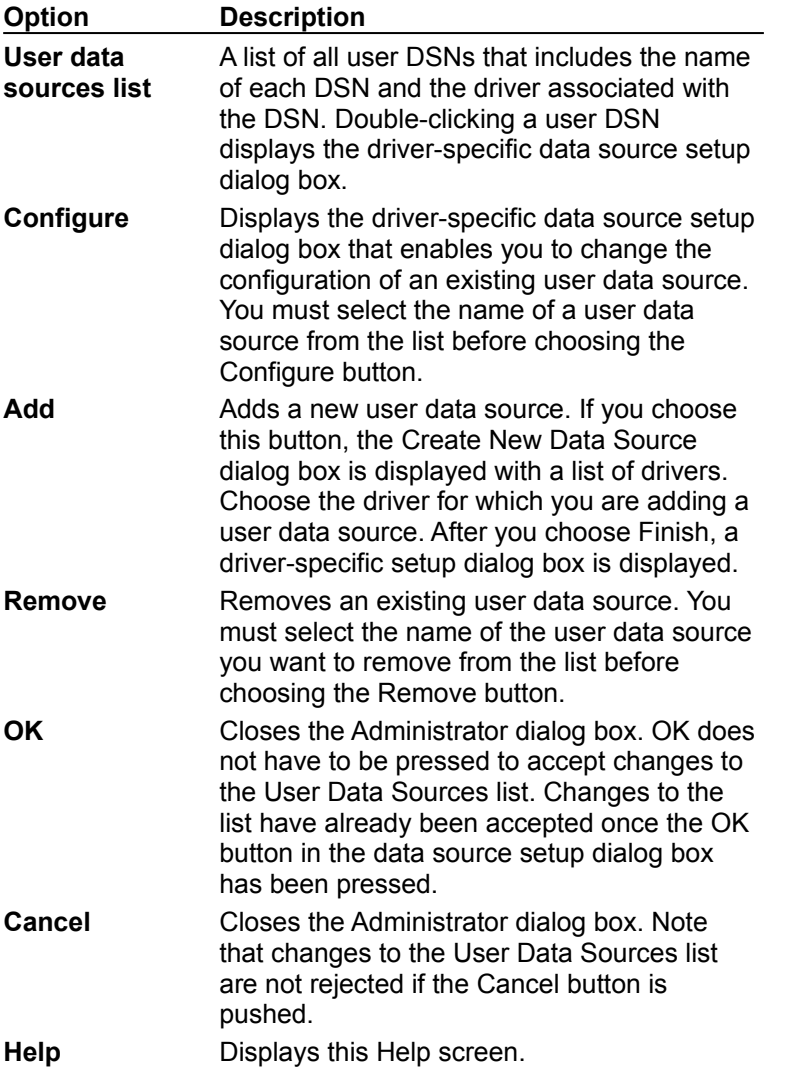

### System DSN Tab

Adds, deletes, or sets up data sources with system DSNs. These data sources are local to a computer, rather than dedicated to a user. The system, or any user having privileges, can use a data source set up with a system DSN.

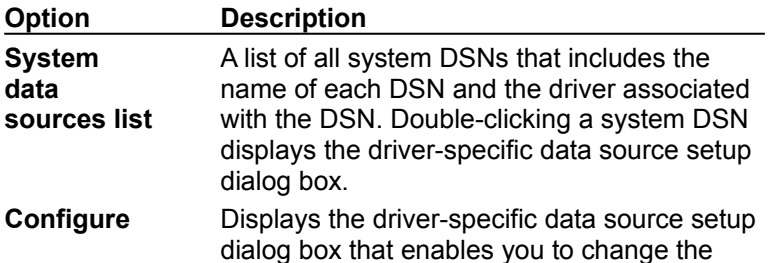

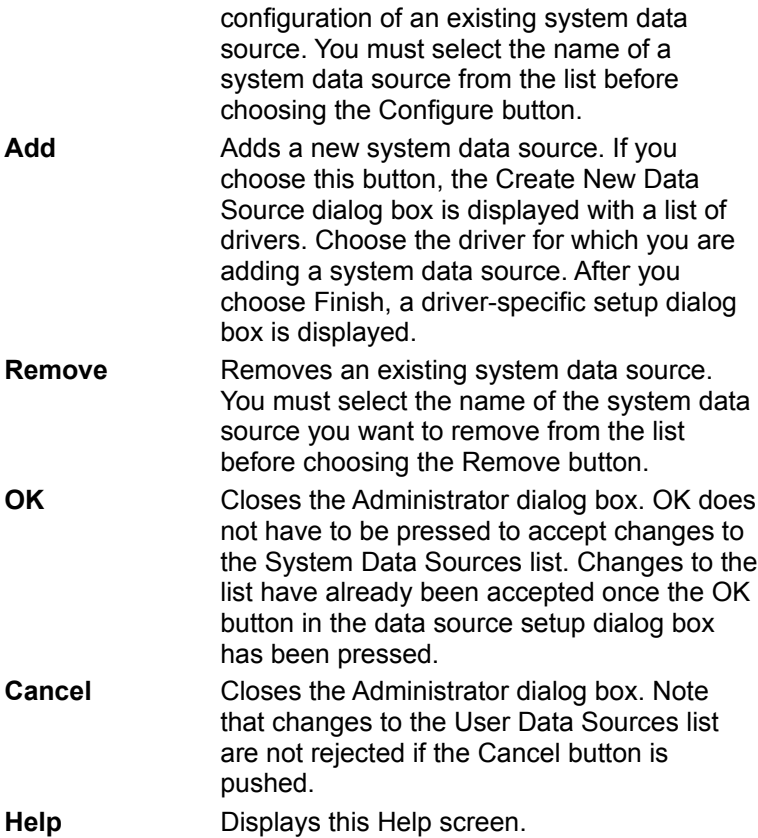

## File DSN Tab

Adds, deletes, or sets up data sources with file DSNs. These are file-based data sources that may be shared between all users that have the same drivers installed, so have access to the database. These data sources need not be dedicated to a user or local to a computer.

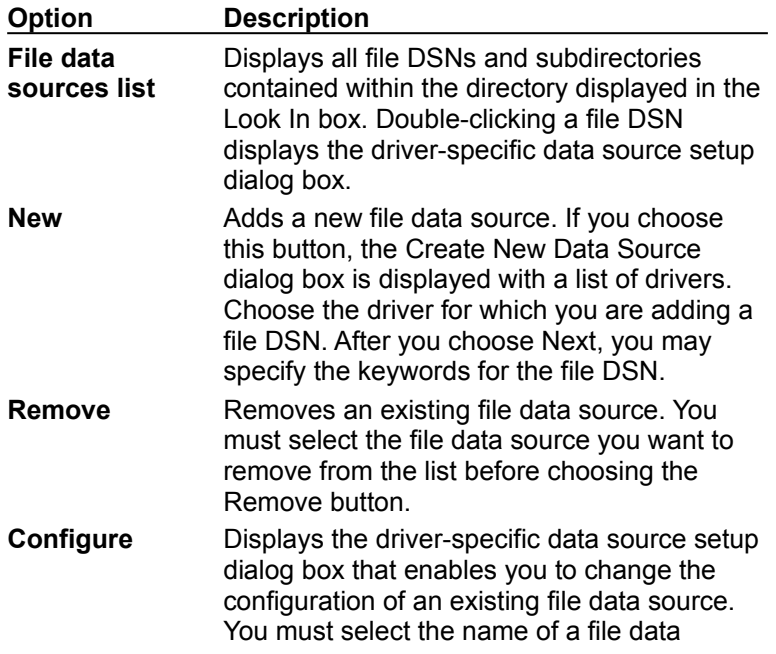

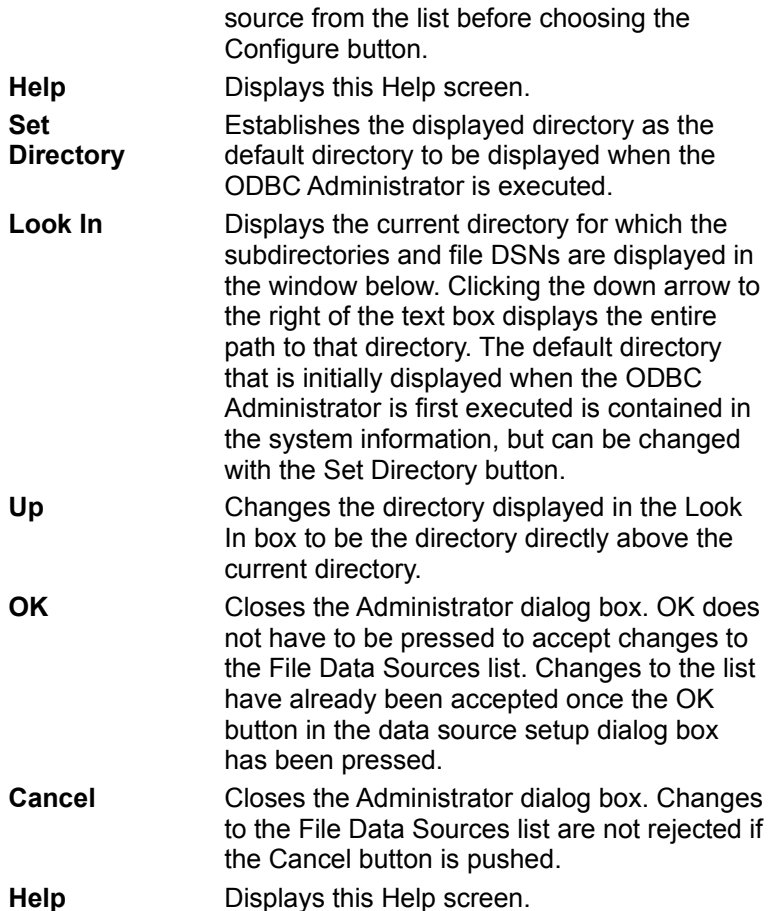

### ODBC Drivers Tab

Displays information about the installed ODBC drivers. The ODBC Drivers list shows you which drivers are already installed on your computer.

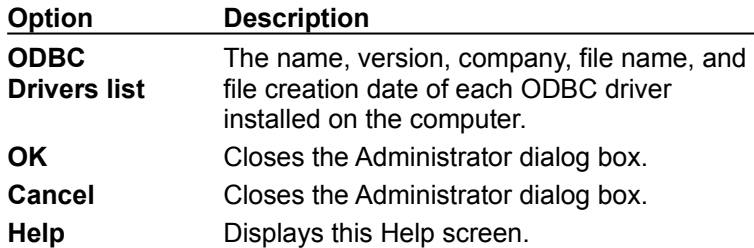

Note that this dialog box no longer includes **Add** and **Delete** buttons to be used to add or delete a driver. An ODBC driver must be added or deleted through the driver's setup program.

## Tracing Tab

Enables you to specify how the ODBC Driver Manager traces calls to ODBC functions. The Driver Manager can trace calls all of the time, or for one connection only; can perform tracing dynamically; or can allow tracing to be performed by a custom trace DLL.

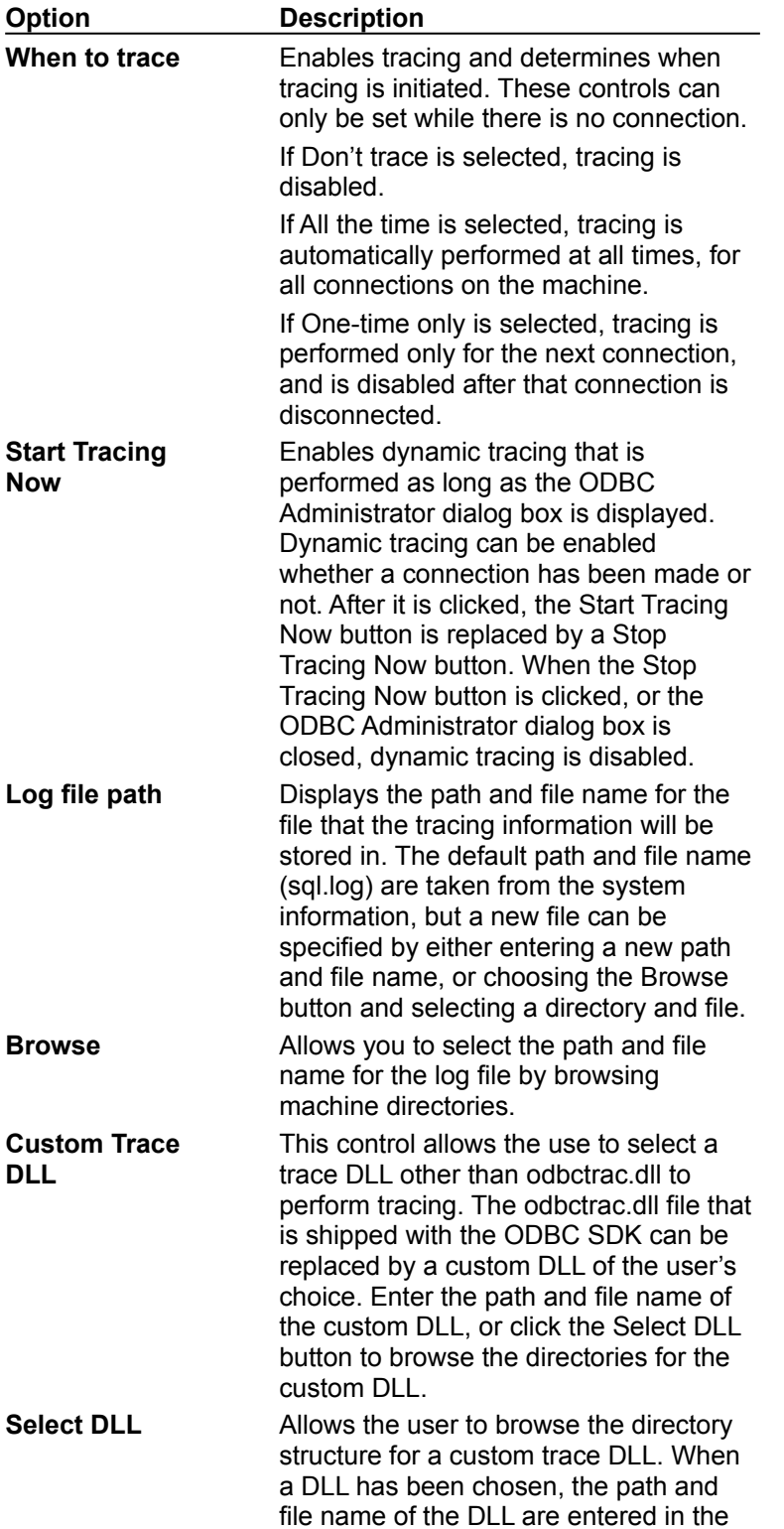

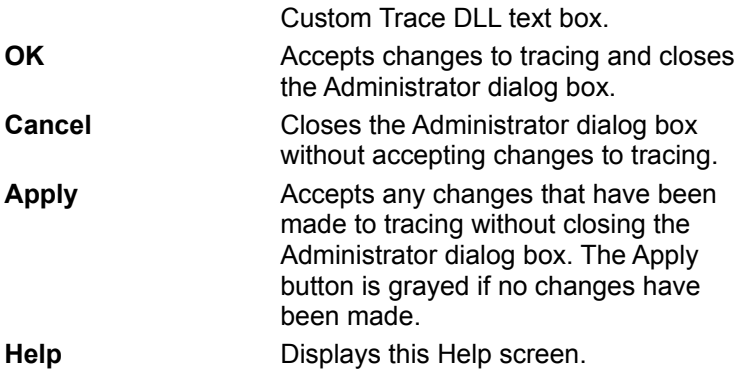

This list shows all user DSNs, including the name of each DSN and the driver associated with the DSN. To display the driver-specific data source setup dialog box for a user data source, double-click the user DSN.

To display the driver-specific data source setup dialog box that enables you to change the configuration of an existing user data source, click Configure. You must select the name of a user data source from the list before clicking this button.

To add a new user data source, click Add. The Create New Data Source dialog box is displayed with a list of drivers. Choose the driver for which you are adding a user data source. After you choose Finish, a driver-specific setup dialog box is displayed.

To remove an existing user data source from the list, click Remove. You must select the name of the user data source you want to remove from the list before clicking Remove.

To close the Administrator dialog box, click OK. OK does not have to be pressed to accept changes to the data sources list. Changes to the list have already been accepted once the OK button in the data source setup dialog box has been pressed.

To close the Administrator dialog box, click Cancel. Changes to the data sources list are not rejected if Cancel is clicked.

To display help for this tab, click Help.

This list shows all system DSNs, including the name of each DSN and the driver associated with the DSN. To display the driver-specific data source setup dialog box for a user data source, double-click the system DSN.

To display the driver-specific data source setup dialog box that enables you to change the configuration of an existing system data source, click Configure. You must select the name of a system data source from the list before clicking this button.

To add a new system data source, click Add. The Create New Data Source dialog box is displayed with a list of drivers. Choose the driver for which you are adding a system data source. After you choose Finish, a driver-specific setup dialog box is displayed.

To remove an existing system data source from the list, click Remove. You must select the name of the system data source you want to remove from the list before clicking Remove.

This list shows all file DSNs and subdirectories contained within the directory displayed in the Look In box. Double-clicking a file DSN displays the driver-specific data source setup dialog box.

To display the driver-specific data source setup dialog box that enables you to change the configuration of an existing file data source, click Configure. You must select the name of a file data source from the list before clicking this button.

To add a new file data source, click New. The Create New Data Source dialog box is displayed with a list of drivers. Choose the driver for which you are adding a file data source. After you choose Next, you may specify the keywords for the file DSN.

To remove an existing file data source from the list, click Remove. You must select the name of the file data source you want to remove from the list before clicking Remove.

To establish the displayed directory as the default directory to be displayed when the ODBC Administrator is executed, click Set Directory.

The Look In box displays the current directory for which the subdirectories and file DSNs are displayed in the window below. The default directory contained in the system information is initially displayed.

To change the directory displayed in the Look In box to be the directory directly above the current directory, click the Up button.

To specify the path of the directory whose contents are displayed, enter text in the Directory text box. You can enter either an entire path, or a path relative to the current directory.

This list shows the name, version, company, file name, and release date of each ODBC driver installed on the computer.

To disable tracing, click Don't trace.

To enable tracing to be performed automatically at all times, for all connections on the machine, click All the time.

To enable tracing to be performed only for the next connection, click One-time only. Tracing will be disabled after the next connection is disconnected.

To enable tracing to be performed as long as the ODBC Administrator dialog box is displayed, click Start tracing now. Dynamic tracing can be enabled whether a connection has been made or not. After it is clicked, the Start Tracing Now button is replaced by a Stop Tracing Now button. When the Stop Tracing Now button is clicked, or the ODBC Administrator dialog box is closed, dynamic tracing is disabled.

To change the path and file name of the log file, enter text into the Log file path text box. This box displays the path and file name for the file that the tracing information will be stored in. The default path and file name (sql.log) are taken from the system information, but a new file can be specified by either entering a new path and file name, or choosing the Browse button and selecting a directory and file.

Allows you to select the path and file name for the log file by browsing machine directories.

To select a trace DLL other than odbctrac.dll to perform tracing, enter a path and file name in the Custom Trace DLL text box. The odbctrac.dll file that is shipped with the ODBC SDK can be replaced by a custom DLL of the user's choice. Enter the path and file name of the custom DLL, or click the Select DLL button to browse the directories for the custom DLL.

To browse the directory structure for a custom trace DLL, click Select DLL. When a DLL has been chosen, the path and file name of the DLL are entered in the Custom Trace DLL text box.

To accept changes to tracing and close the Administrator dialog box, click OK.

To close the Administrator dialog box without accepting changes to tracing, click Cancel.

To accept any changes that have been made to tracing without closing the Administrator dialog box, click Apply. The Apply button is grayed if no changes have been made.

## File Data Source Tab

Allows you to connect with a data source that has a file DSNs. These are file-based data sources that may be shared between all users that have the same drivers installed, so have access to the database. These data sources need not be dedicated to a user or local to a computer.

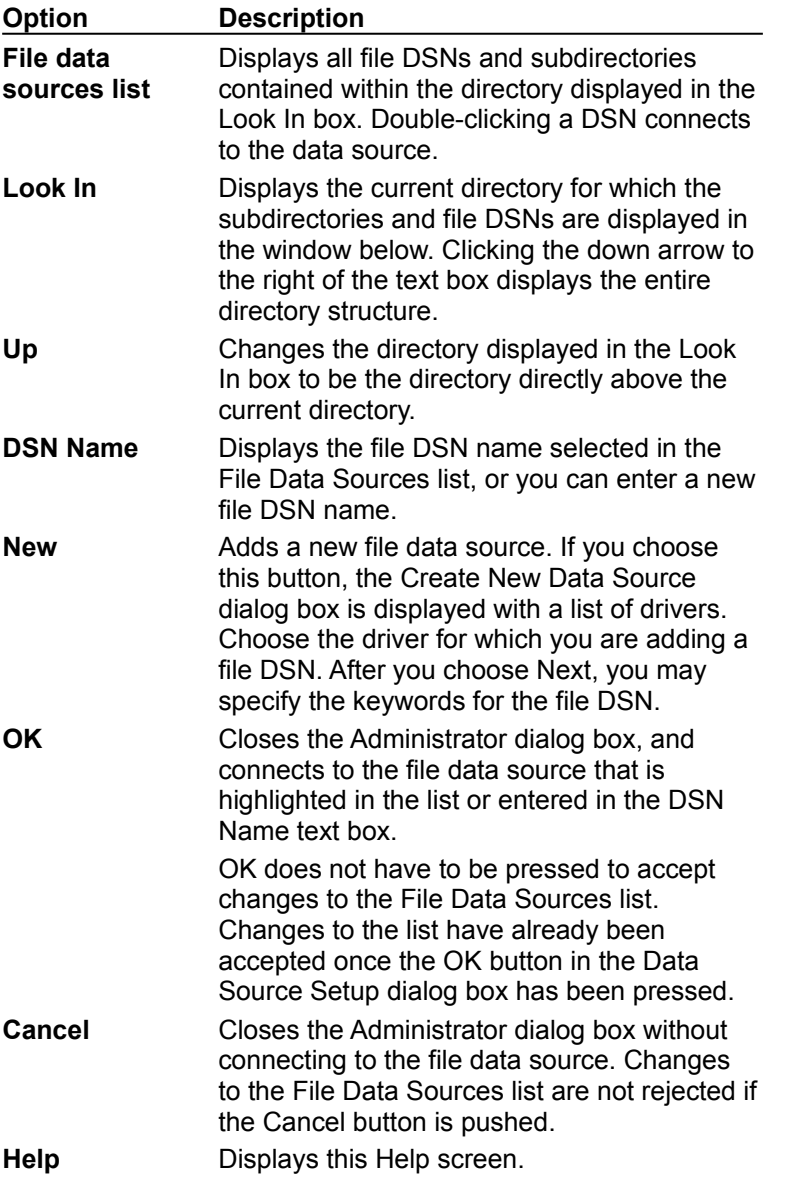

### Machine Data Source Tab

Allows you to connect with a data source that has a user DSN or a system DSN. Machine data sources are specific to this machine, and cannot be shared. User data sources are specific to a user on this machine. System data sources can be used by all users on this machine, or by a system-wide service.

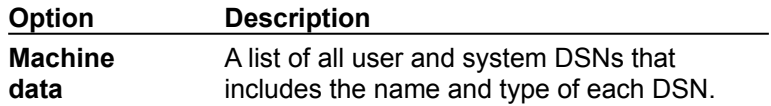

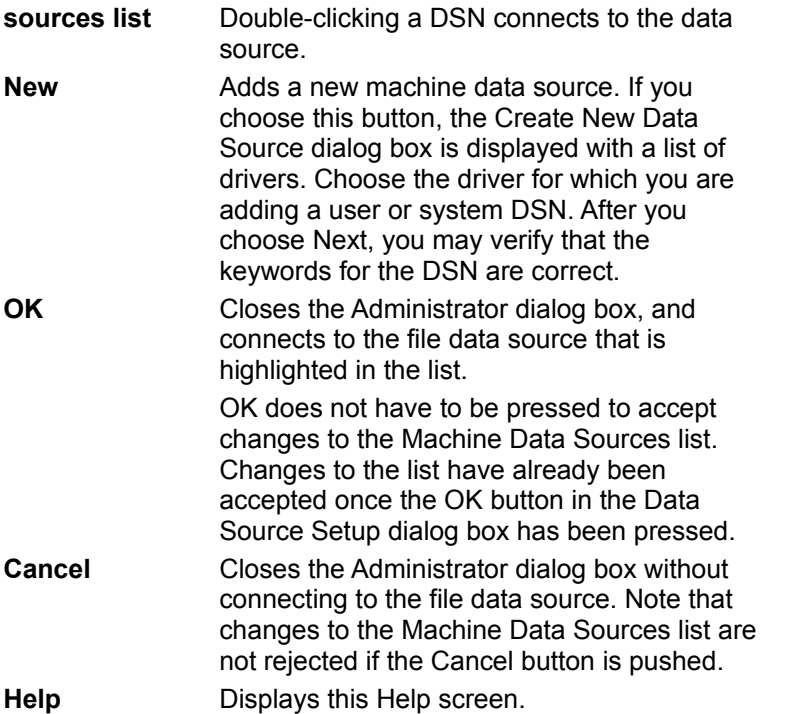

Displays all file DSNs and subdirectories contained within the directory displayed in the Look In box. Double-clicking a DSN connects to the data source.

Displays the current directory for which the subdirectories and file DSNs are displayed in the window below. Clicking the down arrow to the right of the text box displays the entire directory structure.

Changes the directory displayed in the Look In box to be the directory directly above the current directory.

Displays the file DSN name selected in the File Data Sources list, or you can enter a new file DSN name.

Connects to the file DSN that is highlighted in the list or entered in the DSN Name text box.

Adds a new file data source. If you choose this button, the Create New Data Source dialog box is displayed with a list of drivers. Choose the driver for which you are adding a file DSN. After you choose Next, you may specify the keywords for the file DSN.

Closes the Administrator dialog box, and connects to the file data source that is highlighted in the list or entered in the DSN Name text box.

OK does not have to be pressed to accept changes to the File Data Sources list. Changes to the list have already been accepted once the OK button in the Data Source Setup dialog box has been pressed.

Closes the Administrator dialog box without connecting to the file data source. Note that changes to the Machine Data Sources list are not rejected if the Cancel button is pushed.

A list of all user and system DSNs that includes the name and type of each DSN. Double-clicking a DSN connects to the data source.

Adds a new machine data source. If you choose this button, the Create New Data Source dialog box is displayed with a list of drivers. Choose the driver for which you are adding a user or system DSN. After you choose Next, you may verify that the keywords for the DSN are correct.

Closes the Administrator dialog box, and connects to the file data source that is highlighted in the list.

OK does not have to be pressed to accept changes to the Machine Data Sources list. Changes to the list have already been accepted once the OK button in the Data Source Setup dialog box has been pressed.

Closes the Administrator dialog box without connecting to the file data source. Note that changes to the Machine Data Sources list are not rejected if the Cancel button is pushed.

### **API**

Application programming interface. A set of routines that an application, such as Microsoft Access, uses to request and carry out lower-level services.

#### **character set**

A character set is a set of 256 letters, numbers, and symbols specific to a country or language. Each character set is defined by a table called a code page. An OEM (Original Equipment Manufacturer) character set is any character set except the ANSI character set. The ANSI character set (code page 1007) is the character set used by Microsoft Windows.

#### **conformance level**

Some applications can use only drivers that support certain levels of functionality, or conformance levels. For example, an application might require that drivers be able to prompt the user for the password for a data source. This ability is part of the Level 1 conformance level for the application programming interface (API).

Every ODBC driver conforms to one of three API levels (Core, Level 1, or Level 2) and one of three SQL grammar levels (Minimum, Core, or Extended). Drivers may support some of the functionality in levels above their stated level.

For detailed information about conformance levels, programmers should see the *Microsoft ODBC SDK Programmer's Reference*.

#### **data source**

A data source includes the data a user wants to access and the information needed to get to that data. Examples of data sources are:

A SQL Server database, the server on which it resides, and the network used to access that  $\blacksquare$ 

server.

 $\blacksquare$ A directory containing a set of dBASE files you want to access.

### **DBMS**

Database management system. The software used to organize, analyze, search for, update, and retrieve data.

### **DDL**

Data definition language. Any SQL statement that can be used to define data objects and their attributes. Examples include CREATE TABLE, DROP VIEW, and GRANT statements.

### **DLL**

Dynamic-link library. A set of routines that one or more applications can use to perform common tasks. The ODBC drivers are DLLs.

### **DML**

Data manipulation language. Any SQL statement that can be used to manipulate data. Examples include UPDATE, INSERT, and DELETE statements.

### **ODBC**

Open Database Connectivity. A Driver Manager and a set of ODBC drivers that enable applications to access data using SQL as a standard language.

### **ODBC Driver Manager**

A dynamic-link library (DLL) that provides access to ODBC drivers.

### **ODBC driver**

A dynamic-link library (DLL) that an ODBC-enabled application, such as Microsoft Excel, can use to gain access to a particular data source. Each database management system (DBMS), such as Microsoft SQL Server, requires a different driver.

# **SQL**

Structured Query Language. A language used for retrieving, updating, and managing data.

#### **SQL statement**

A command written in Structured Query Language (SQL); also known as a query. An SQL statement specifies an operation to perform, such as SELECT, DELETE, or CREATE TABLE; the tables and columns on which to perform that operation; and any constraints to that operation.

### **translation option**

An option that specifies how a translator translates data. For example, a translation option might specify the character sets between which a translator translates character data. It might also provide a key for encryption and decryption.

#### **translator**

A dynamic-link library (DLL) that translates all data passing between an application, such as Microsoft Access, and a data source. The most common use of a translator is to translate character data between different character sets. A translator can also perform tasks such as encryption and decryption or compression and expansion.